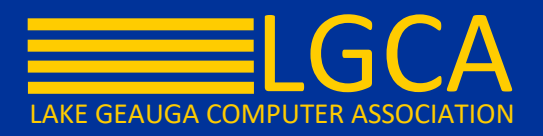

# **End of Semester Grade Book Check-Up for Campus Instruction**

The steps provided in this document contain details to help alleviate stress at the end of the Grading Period. Additional information on the various screens and procedures is available within Campus Community.

1. Verify Grading Tasks have been setup to Post properly for the End of Semester and all Grading Periods that you teach.

a. In the Grade Book, select the desired Term and "Final" Grading Task.

The "Final" task may be titled differently in your district. Other common naming conventions could be something like "Semester Final" or "Final Grade"

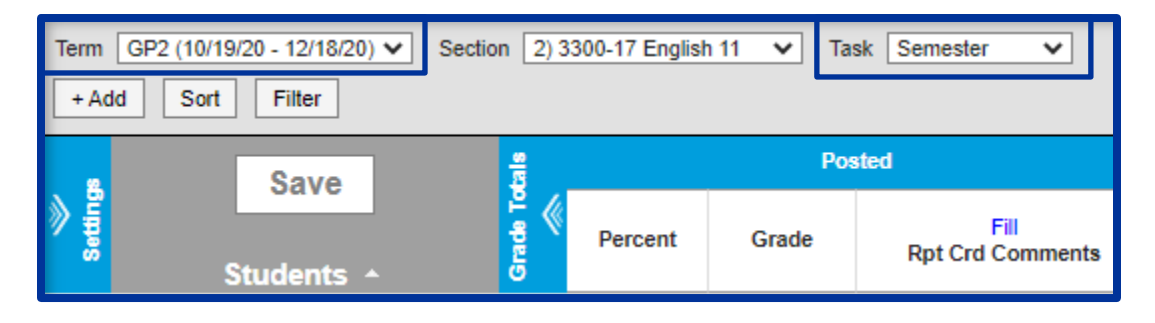

### b. Open Settings and select Grade Calc Options

If you receive the following message when opening the Grade Calc Options, the setup has yet to be completed or verified. Select Continue to do so.

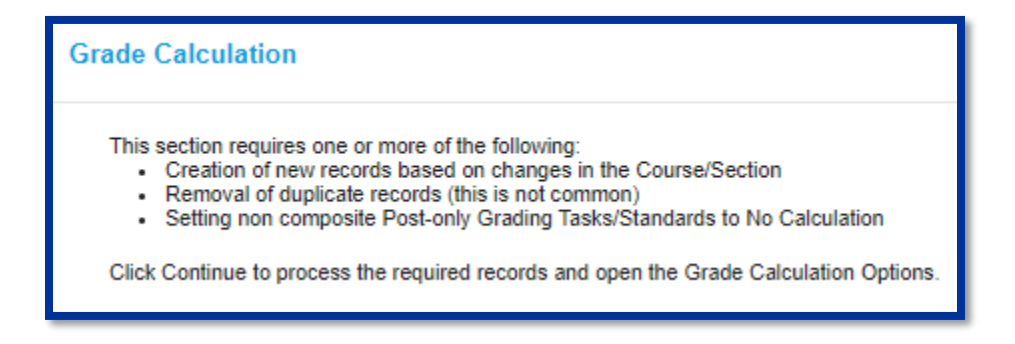

c. Locate the "Final" task and verify the correct Calculation Type has been entered.

If the "Final" grade is a Composite Grade (*calculation based upon other grading tasks –* ex. Term 1 plus Term 2), then the Child Tasks & the weight of each Task must be entered according to the administrative policy for your building.

If a Composite Grade already exists in the Grade Calc Options then the calculation was setup at the Course level. Verify that the calculation is correct.

The screenshot below is an example of a typical Composite setup of a Final grade for a Semester Course.

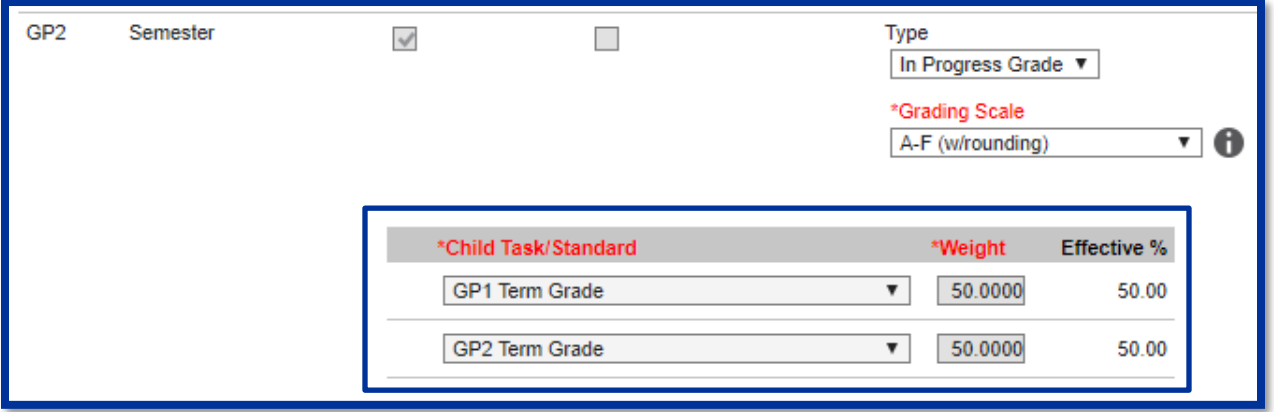

- d. Make sure to select Save after entering the Calculation details.
- e. Repeat steps 1a 1d for every graded class that you teach.

2. Verify all Assignments are entered and scored – An easy way to check that all of your Assignments have been entered into your Grade Book, and that all assignments have been scored, is to run the Grade Book Section Summary report.

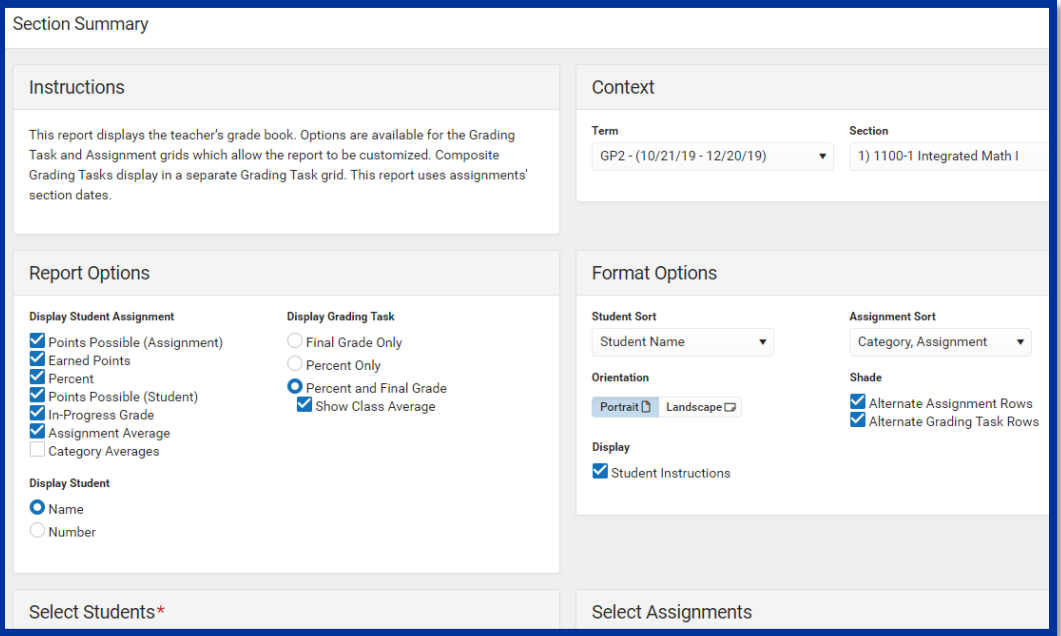

In Campus Instruction, select Reports from the Index and locate Section Summary.

3. Once you have verified that all of your Sections are properly setup and that all Assignments and Scores have been entered, you are ready to Post Grades when the Grading Window opens.

### **Posting Tip #1 – Select the Correct Term & Task**

By default, Campus Instruction selects the Term that corresponds to the current date.

It is important to be mindful of the Term and ensure that the correct Term & Task are selected to ensure you are posting to the correct Grading Task/Period.

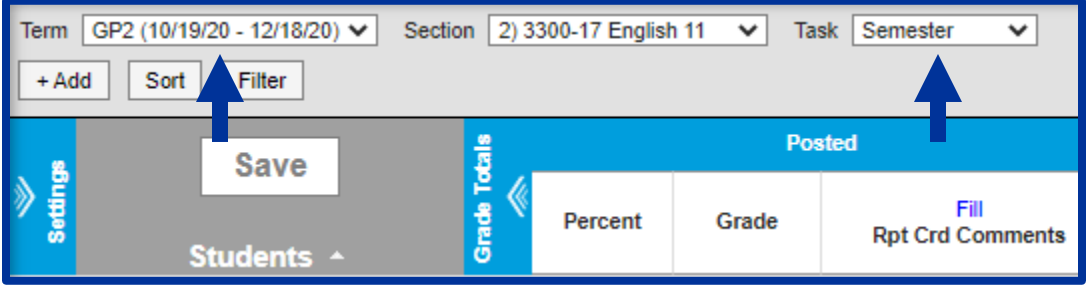

## **Posting Tip #2 – Remember to Save**

If the Grading Window is open, the Post option will appear in **orange** in your Grade Book. After selecting Post Grades, the system will prompt you to Save to actually write the Posted Grades to the selected Term.

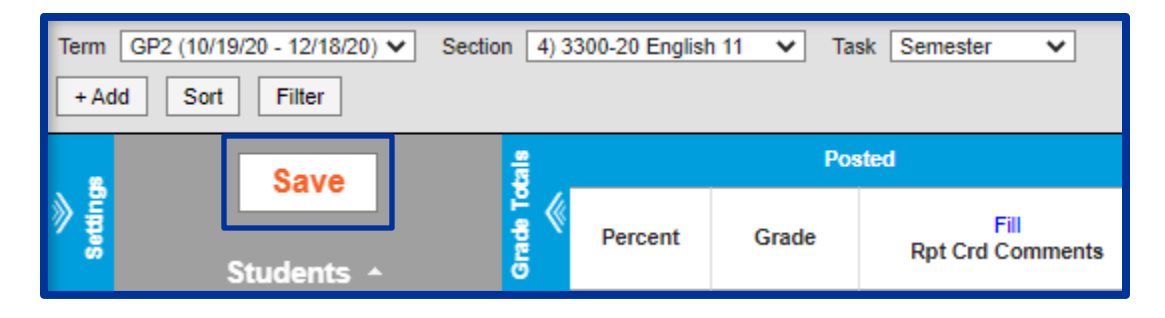

## **Posting Tip #3 – Final Check Before Window Closes**

It is highly recommended that a final check is done before the Grading Window closes to verify all grades posted as expected and are set to print on the student's report cards.

Utilize the Section Summary Report from Step 2 to list the Posted Grades. This report may be generated without the **Assignment Grid** to simplify the report.

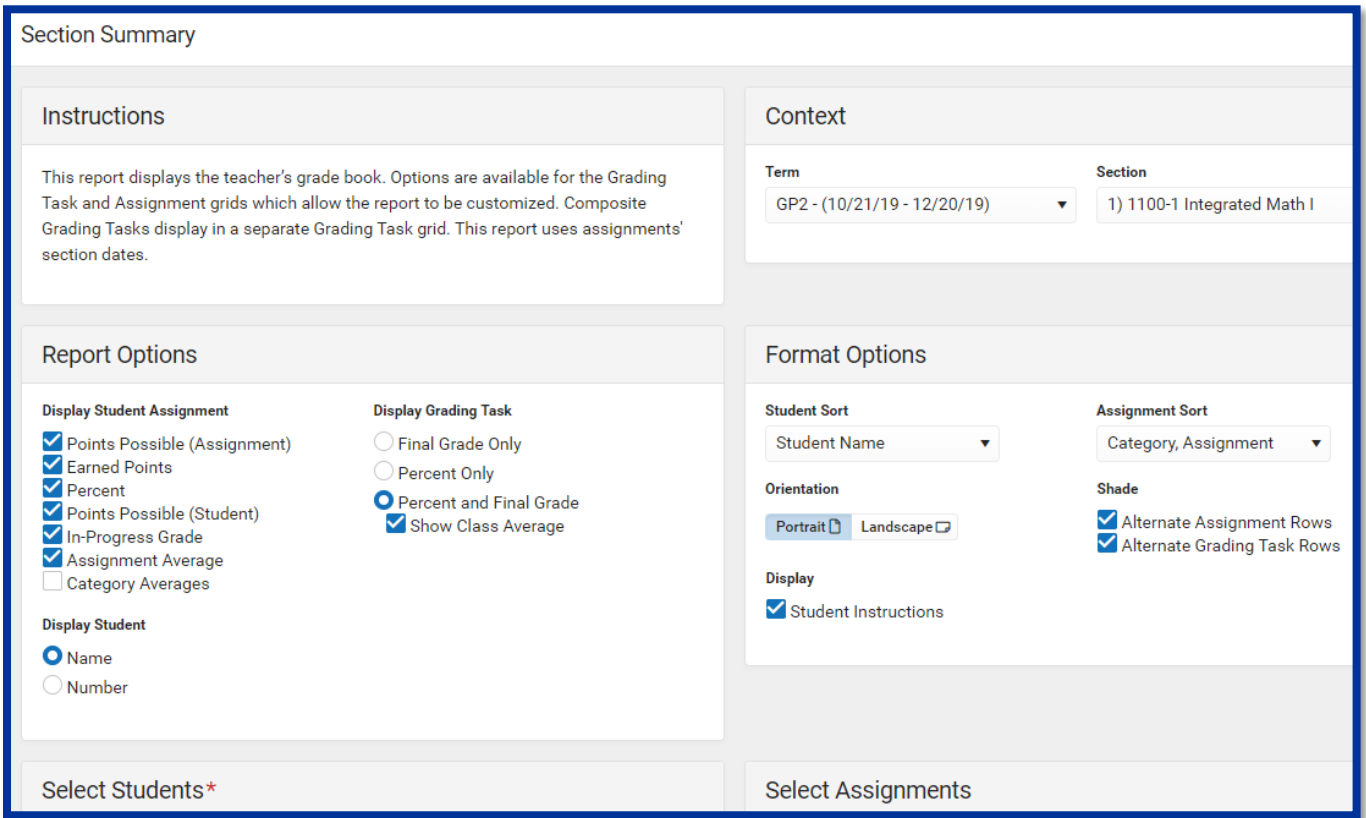